# REGISTERING FOR AN ACTIVITY

### SIGNING IN

- + Visit https://ohiohealth.cloud-cme.com to access CloudCME® for best results, copy and paste the link into Google Chrome
- + Click the Sign In tab in the top left corner of the screen

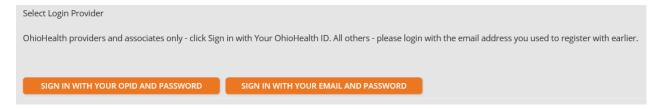

- OhioHealth Providers: click SIGN IN WITH YOUR OPID AND PASSWORD using your OhioHealth credentials
- All Other Providers: click SIGN IN WITH YOUR EMAIL AND PASSWORD using a personal or work email account please avoid using general email address (e.g. office general mailbox)
- + For those accessing CloudCME® for the first time, you may be prompted to complete your account profile before continuing

#### **ONLINE REGISTRATION**

At the top of the screen are the activity types we offer. Click the activity type you are interested in attending.

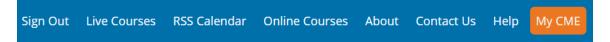

You can scroll through the list of activities or use the filter options to narrow your search, read activity details, and select the activity you are interested in attending. If registration is available, a Register button will appear allowing you to complete the activity registration process.

+ Once you have found the activity for which you want to register, click the Register button or the activity name.

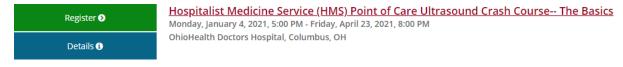

- The Register button will take you directly to the registration
- The activity name will take you into the activity information
- + If you clicked the activity name, click the Register tab

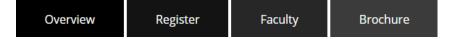

## Step 1: Login If you are not already signed in, you will be prompted to do so before you can continue 1 Login 2 Registration 3 Survey 4 Hosted Payment Registration: Hospitalist Medicine Service (HMS) Point of Care Ultrasound Crash Course -- The Basics John Doe (John.Doe@ohiohealth.com), you are logged in If this is correct, click Continue to start your registration. If this is not you, please click 'Sign Out' in the site navigation above and login with your own account. Continue Step 2: Registration Select your registration type depending on your discipline Prices vary by activity, discipline and learning format 1 Login Registration 3 Survey 4 Hosted Payment Please select your registration type below. A registration selection is required. Please select one registration type below then click Continue. Registration Type O Leadership, Quality and Support Staff - \$0.00 O Medical Student, Resident or Fellow - \$0.00 OAPP - \$0.00 O Nurse - \$0.00 O Physician - \$0.00 Any optional registrations will be listed on this page (e.g., breakout sessions, workshops) if available If promotional codes are available, they will be provided by the activity planning committee If you have a promotional code for this meeting, please enter it below. Click the 'Submit Code' button to validate your code and reduce your registration fee. When your code has been validated you will see a red message telling you that the code has been applied. Submit Code Step 3: Survey For in-person events, select any dietary restrictions, if applicable 1 Login 2 Registration 3 Survey 4 Hosted Payment **Dietary Needs** Regular Gluten Free Halal Kosher Pescatarian Vegan Vegetarian Other

- Gluten Free: excludes foods that contain the gluten protein
- Halal: food that is permissible that adheres to Islamic law as defined by the Koran
- Kosher: Jewish framework for food preparation, processing and consumption
- Pescatarian: vegetarian diet that includes eating fish and other seafood
- Vegan: excludes eating, using or containing food or other products derived from animals
- Vegetarian: excludes eating meat and sometimes other animal products
- We encourage you to identify any special needs you may have so that we can serve you best this is entirely voluntary

### + Step 4: Hosted Payment

Credit card payment is preferred using a Visa, MasterCard, Discover or American Express

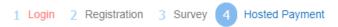

Please select a payment option below and then click "Finish" to complete your order.

Select Payment Method: \*

- O Pay by Credit Card (Visa, MasterCard, Discover, American Express)
- Payments are made using our secure third-party payment processor, Converge
- Information is sent from CloudCME® to Converge and back to CloudCME® this does not include any credit card information
- If your registration type is free, the below message will display to complete your registration

Your registration is free. Please click the Finish button to complete your order.

• Once you have completed your registration, a confirmation email will be automatically sent

### **MOBILE APP REGISTRATION**

Registration is also available using the CloudCME® mobile app.

+ Tap the plum Calendar button

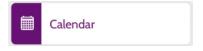

Find your activity

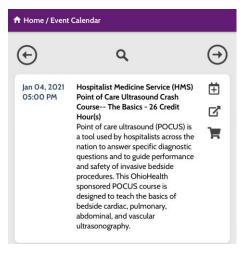

- + Tap the cart icon
- + Verify you want to register

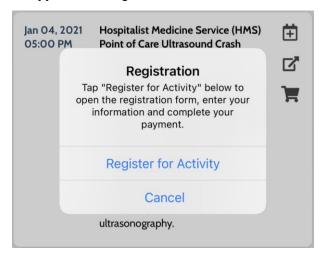

+ Complete Steps 1 – 4 above

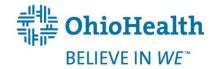